# **SIP Dashboard** <sup>2019</sup>

### **A) Login**

- You'll need
	- internet browser Firefox/ Chrome/ Microsoft Edge/ Safari
	- internet access on your desktop/laptop/mobile device
	- SIP Dashboard account details
- Login at: **[https://www.planning.org.sg/ login/](https://www.planning.org.sg/login/)**
- Enter Membership No/Email and Passwords
- Click on "**SIGN IN**" when ready

#### **\*If You**

- **have not activated** your SIP Dashboard account, please refer to item (B)
- forgotten your login details, please click on "**Forgot Password/Membership Number**"
- need assistance, please email your question to **support@planning.org.sg**
	- Forgot your Password/Membership Numbers?
	- . If you are SIP Member and have not activated your online account, please Activate Now
	- Apply for New Membership
	- · For technical help, please email to support@planning.org.sg

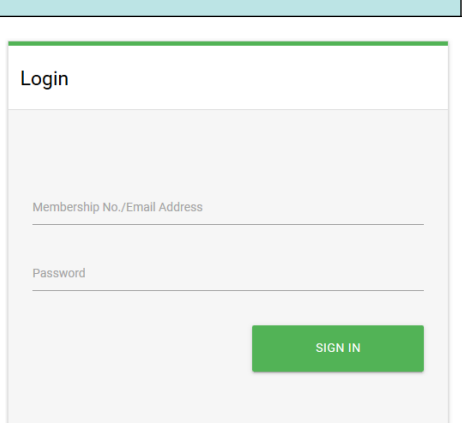

#### **B) Activate SIP Dashboard Account**

Before you can start using the services on SIP Dashboard, you'll first need to activate your account. Please note that this service is **only available to SIP Members**.

- At the SIP Dashboard login page, click on "**Activate Now**", in the footer notes
	- . If you are SIP Member and have not activated your online account, please Activate Now
- at the **Activation form**
	- enter the required information
	- for Membership Number, you may refer to any SIP invoice/statement of account
	- Password
		- set your preferred password
		- at least 8 characters
	- click on "**ACTIVATE NOW**", when ready

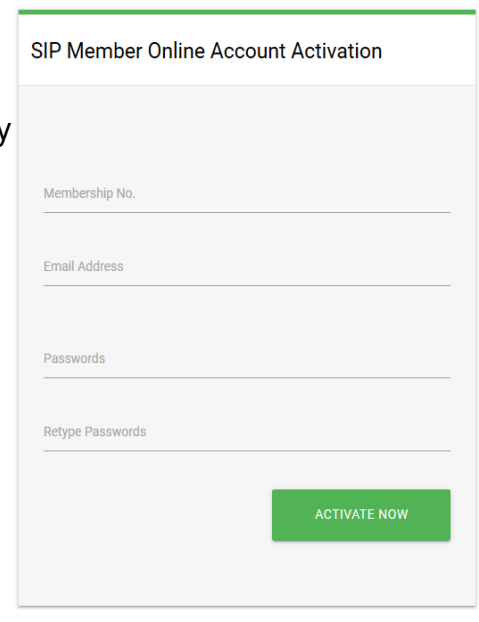

- check your email for **Activation Confirmation**
	- an email will be sent to you almost immediately, after you submitted the activation request
	- if you can't find the email, remember to look into your Spam mailbox
	- open that email and click on "CONFIRM ACTIVATION"

#### **\*Notes**

- this activation email is valid for **24 hours only**
- if you did not complete the activation procedure within this period, you'll have to resubmit a fresh request for Account Activation

## **C) Dashboard Homepage**

Upon successful login, you'll first go to Dashboard homepage

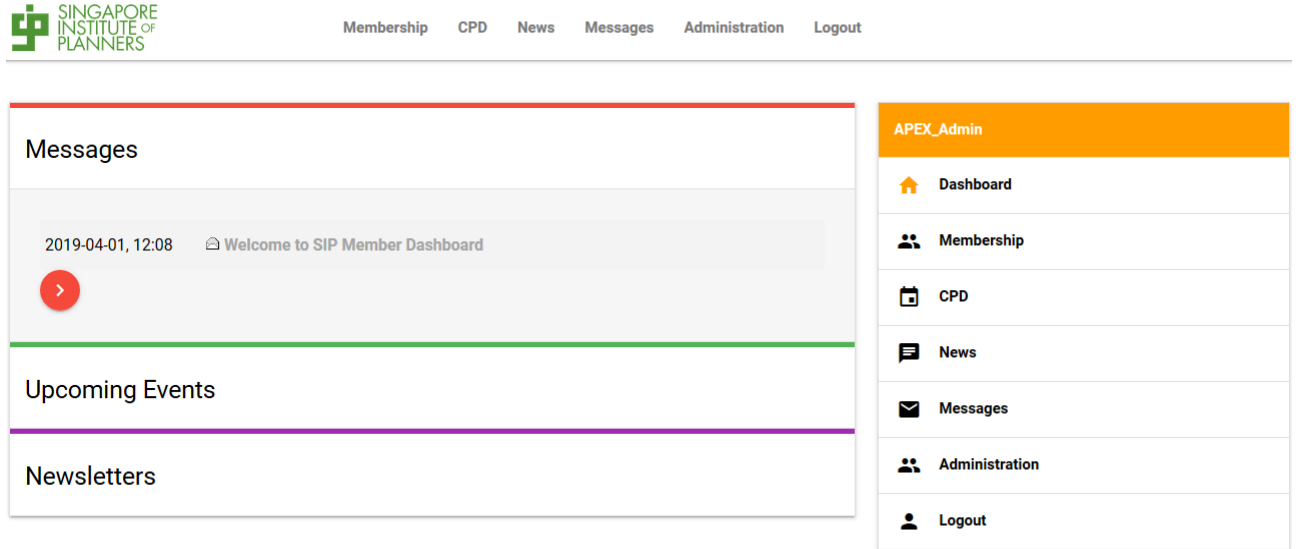

- At the Dashboard homepage, you'll have
	- Messages, Upcoming Events and Newsletters summary
		- click on the table title or subject line to explore details
		- this summary only shows recent and up-coming information
		- to view older information, please click on the respective functions on the right side Navigation box

#### ◦ Navigation box on the right

- click on the function name to get to the respective modules
- Logout
	- your Dashboard session will automatically expire within 24 hours
	- however, for security reasons, you may want to sign out manually, if you are done using the online services
	- click on "**Logout**" on
		- Menu bar on the top; or
		- Navigation box on the right

#### **D) Update Personal Data**

As SIP member, you are responsible for your own personal data. Please make sure your data is updated and accurate.

- **Getting there**
	- click on "Membership", on the top menu bar; or
	- click on "Membership" and then, "Personal Data", on the right Navigation box

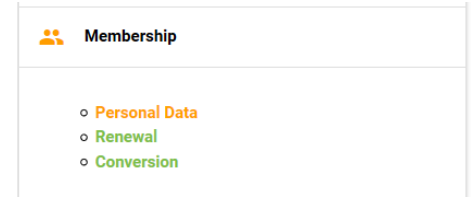

#### • **Edit/Update Membership Data**

- click on the **green pencil icon** to load the editing form, for each information category
- eg. to update your Contacts, click on the green pencil icon, on the far right side of Contacts tab

Contacts

- Information Categories
	- $\blacksquare$  Identification Name, NRIC (last 3 digits and checksum chracter only), Date of Birth, Gender, Profile Photo, Nationality
	- Contacts mailing / correspondence address, email and mobile numbers
	- Qualifications university diploma/degree certificates
	- Login Dashboard account login passwords
- click on "**SAVE**", to submit your changes to server
- click on "**CANCEL**", to discard your updates

#### • **Update Login Password**

◦ click on the **green pencil icon** on the Login tab – to enter into edit mode

Login

- fill up the required information
	- your current password is needed, for security reason
	- enter your new passwords, twice
- Save, when done

# **SIP Dashboard** <sup>2019</sup>

## **E) CPD**

#### • **Getting there**

- click on "CPD", on the top menu bar; or
- click on "CPD", and then, "Event Calendar", on the right Navigation box

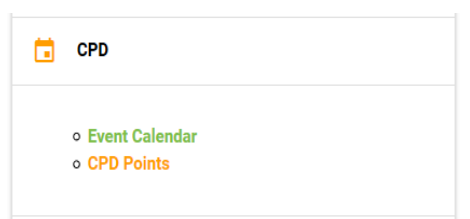

#### • **Event Calendar**

- click on event Title to view details
- the CPD points offered by each event is indicated in the right most column
- for events organised by SIP, you'll be able to register for the event via **Dashboard**

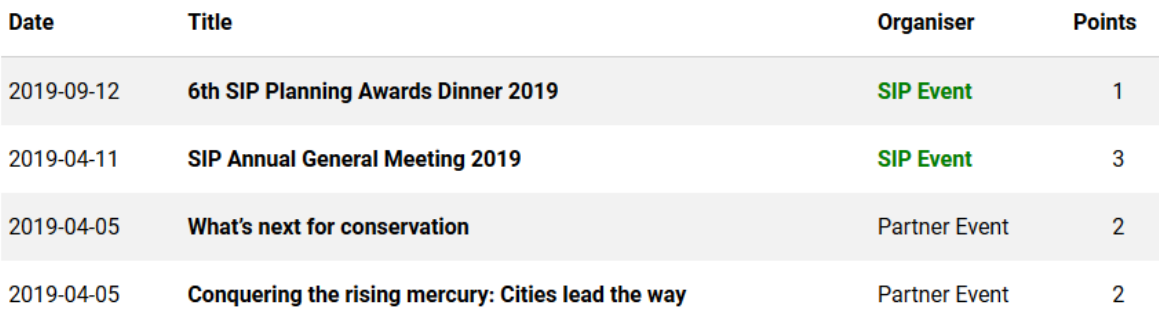

#### ◦ search/filters – use these options to search, filter or view old event listing

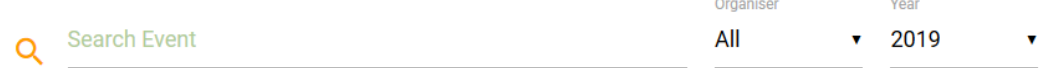

 $\sim$ 

### • **CPD Points**

◦ this function shows your CPD point accumulation and activities

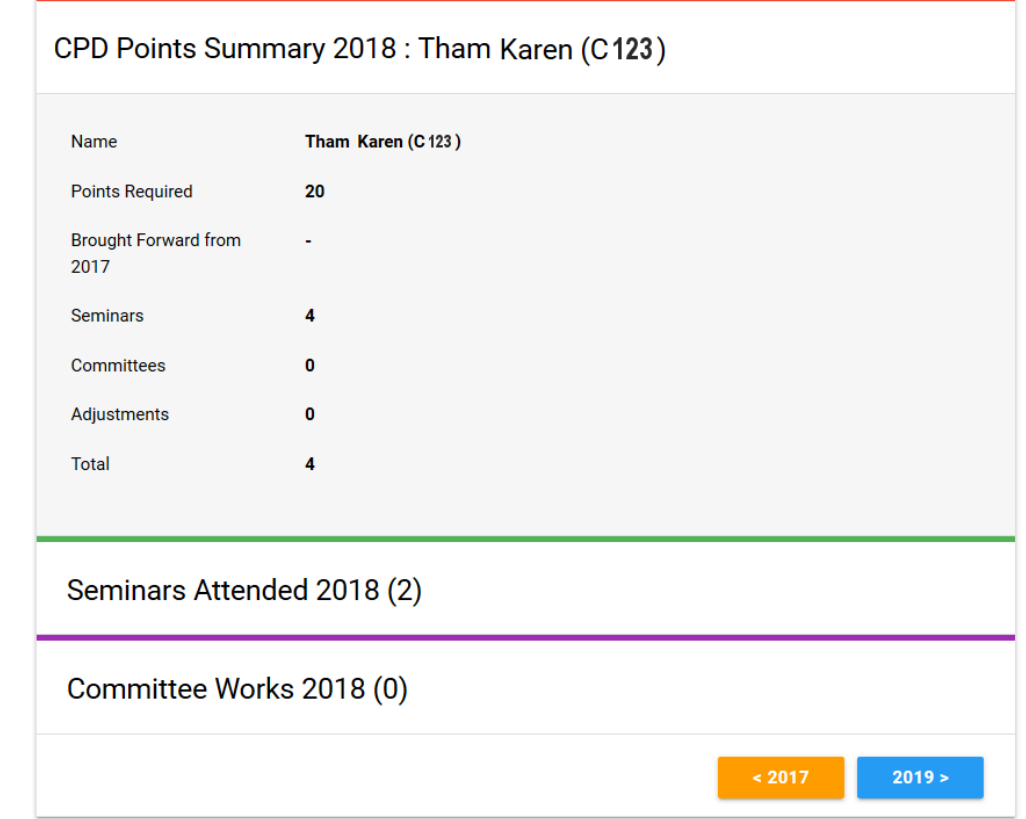

- please check and verify your CPD points
- click on "**Seminars Attended**" or "**Committee Works**" to know how you earned your CPD points for the selected year
- click on the orange/blue arrow buttons, on the bottom right, to view previous year's CPD Points

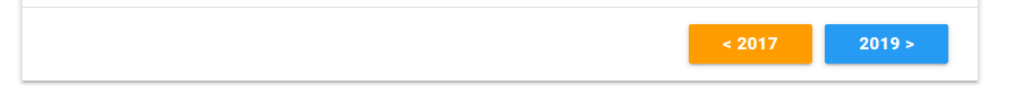

- please note that CPD Point system started in year 2017
- your CPD points are registered and managed by SIP Secretariat
- if there is any descrepency, please email to [support@planning.org.sg](mailto:support@planning.org.sg)